#### RENTAL REGISTRATION PROCESS

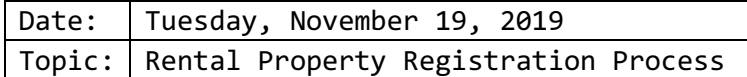

This document explains the process to register a City of Detroit Rental Property using the eLAPS online Accela Citizen Access (ACA) system. The Customer must have an existing eLAPS account or will be required to create an account to proceed.

#### **Registration Process Information**

For help with registering for eLAPS, here is the link to the eLAPS Video Playlist: https://detroitmi.gov/departments/buildings-safety-engineering-and-environmentaldepartment/bseed-divisions/plan-review/accela-electronic-licensing-and-permits-systemelaps

#### Select *Accela/eLAPS: How to Create an Account*

If already registered and prefer video instruction on this topic, using the link above, select:

*Accela/eLAPS: How to Submit a Rental Registration Application*

from the eLAPS Video Playlist.

**IMPORTANT: A Rental Property can only be registered once. Only the property owner can register the property. Proof of property ownership (property deed) is required to complete the registration. If you are not in possession of this information, please contact the Register of Deeds:**

> Wayne County Register of Deeds International Center Building 400 Monroe Street, 7<sup>th</sup> Floor Detroit, MI 48226-2925 **Phone:** (313) 224-5850 **Office Hours:** M-F 8:00 am – 4:15 pm

**Link:** 

https://www.waynecounty.com/elected/deeds/searchservices-and-copy.aspx

The Customer will log into or register at the eLAPS Accela Citizen Access website.

This is the link: https://aca-prod.accela.com/Detroit

#### **PLEASE NOTE:**

If you experience any issues during this process or need assistance, please email: **BSEESupport@detroitmi.gov**

### RENTAL REGISTRATION PROCESS

Below is a quick pictorial review of the process. Following this diagram are more detailed instructions.

#### **RENTAL PROPERTY REGISTRATION PROCESS for CUSTOMERS**

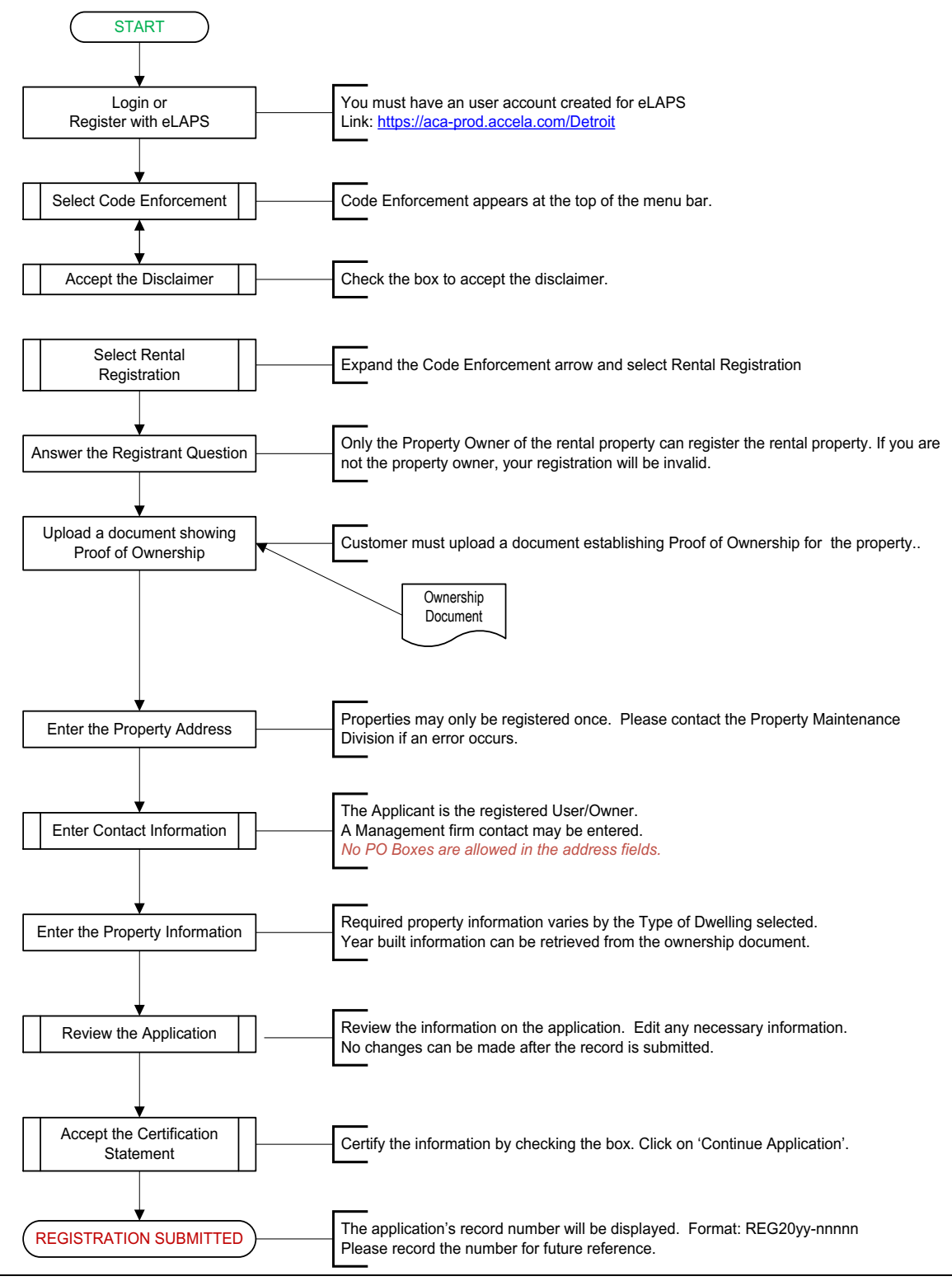

Once registered and logged in, the Customer can create a Rental Registration.

#### **INITIAL REGISTRATION**

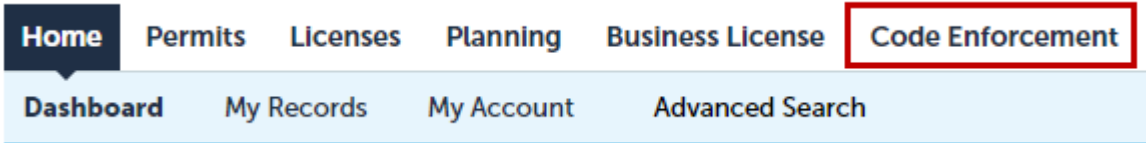

Click on **Code Enforcement**.

The following screen appears. The Customer must accept the terms of the disclaimer by checking the box.

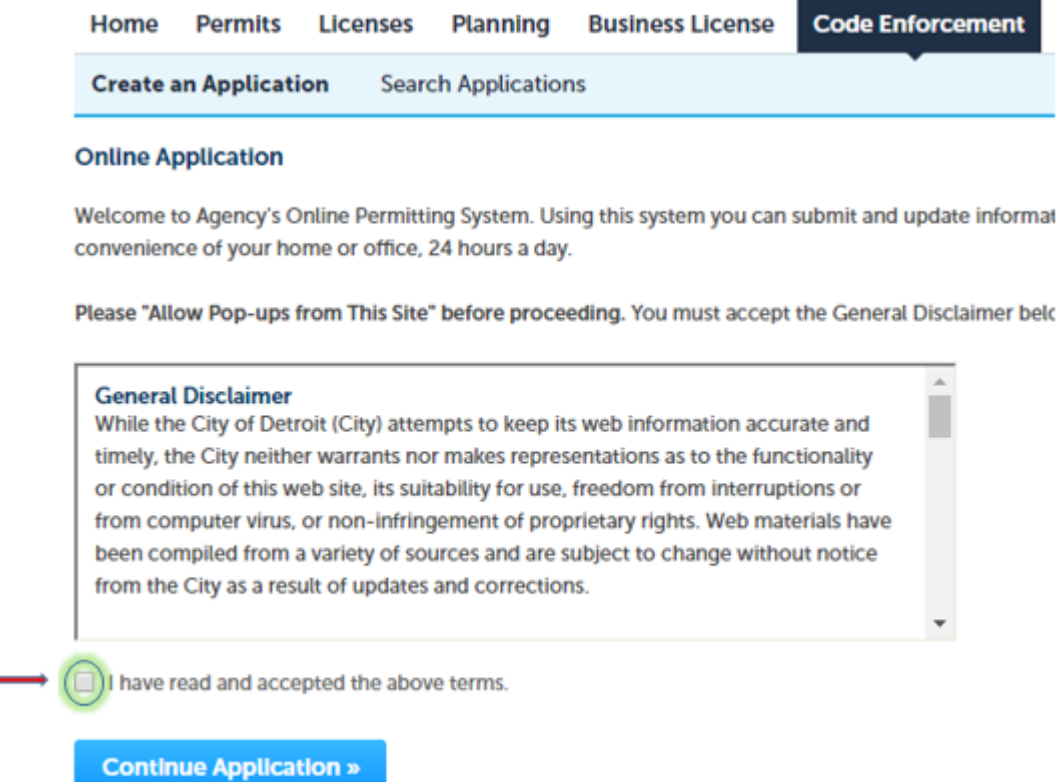

Click on the '**Continue Application >>**' button.

The next screen displays to allow the Customer to select the Rental Registration application. Expand the **Code Enforcement** option by clicking on the arrow.

## RENTAL REGISTRATION PROCESS

![](_page_3_Picture_64.jpeg)

Select '**Rental Registration**' and then click on the '**Continue Application >>**' button.

![](_page_3_Picture_65.jpeg)

#### *Step 1: Rental Property>Registrant Information*

The registration continues requiring the Customer to respond to the question: Are you the Property Owner?

![](_page_3_Picture_66.jpeg)

If the Customer is the property owner, continue with the following request to upload a copy of proof of property ownership from your computer. Click on the '**Add**' button to proceed.

# eLAPS/Accela Project RENTAL REGISTRATION PROCESS

![](_page_4_Picture_43.jpeg)

Please enter the following information about your document.

![](_page_4_Picture_44.jpeg)

Click on the '**Save**' button.

÷

Please make note of the year built from the ownership document which will be necessary to complete the application.

### RENTAL REGISTRATION PROCESS

Next will be the section to enter the **Address** of the rental property.

![](_page_5_Picture_71.jpeg)

Enter **ONLY** the **Street Number** and/or the **Street Name**.

![](_page_5_Picture_72.jpeg)

Click on the '**Search**' button.

The system will create a dark pop-up indicating it is searching for the Address. The system will automatically populate the required fields in the Address section.

*Please note:* If the section does not populate, the address may have incomplete information in GIS. The Customer will not able to get past this section with an invalid

#### RENTAL REGISTRATION PROCESS

address. If this occurs, the Customer must contact the Property Maintenance Division of Buildings, Safety Engineering and Environmental Department at (313) 628-2451.

It is also possible to see an Error Message on this screen. This will happen whenever the system identifies an address that has a prior registration. If this occurs, the Customer must contact the Property Maintenance Division of Buildings, Safety Engineering and Environmental Department at (313) 628-2451.

![](_page_6_Picture_108.jpeg)

Click on the '**Continue Application >>**' button.

![](_page_6_Picture_109.jpeg)

*Step 1: Registration Form>Contacts* is the next step in this process.

The screen is shown on the next page. There are instructions for the Customer to update **Contacts** as necessary for this registration.

*Please note:* Addresses for contacts must have a valid street address; **no** Post Office (P.O.) Boxes are allowed.

Add Contacts based on the following instructions.

#### **APPLICANT**

The applicant is considered the registered account user/property owner creating this application. So, click on the '**Select from Account**' button to retrieve the information that was entered for the account.

### RENTAL REGISTRATION PROCESS

![](_page_7_Picture_60.jpeg)

The Management Firm section is not required unless the Property Owner has an individual or company managing the rental property. To add the Contact information for the Management Firm, click on the '**Add New**' button.

After entering the contact(s), click on the '**Continue Application>>**' button to continue the registration.

#### *Step 1: Rental Property>Property Information*

The Customer must enter the required fields. The 'Type of Dwelling' selection field may cause additional required fields to appear. Please provide the information as accurately as possible.

## RENTAL REGISTRATION PROCESS

![](_page_8_Picture_66.jpeg)

Click on the '**Continue Application>>**' button.

#### *Step 2: Review*

The Review step is the last opportunity to edit and/or add any information.

This page gives the Customer an opportunity to review and/or edit the entries that were made on the application. Select '**Edit**' on the right-hand side of the section to change any information. The system will return to the screen that was selected.

If all the information is correct, please check the box at the bottom of the screen to certify the information is accurate and electronically sign the application.

## RENTAL REGISTRATION PROCESS

![](_page_9_Picture_26.jpeg)

Click on the '**Continue Application>>**' button to complete the application.

![](_page_10_Picture_2.jpeg)

*Congratulations! The application has been submitted successfully.*

The screen above will provide the record number, in the format of REG20yy-nnnnn, associated with this registration. Please save the number for future reference. The application will be reviewed by the Property Maintenance Division within the Buildings, Safety Engineering and Environmental Department. The Customer will receive a notification via email when the application process has been completed.

#### **Checking the Status of the Application**

On the Home Page, the newly created record will appear under My Records/Code Enforcement.

![](_page_10_Picture_74.jpeg)

By clicking on the record number, application information will appear.

![](_page_10_Picture_75.jpeg)

By expanding the '**Record Info**' tab, you can select '**Processing Status**' to check on the application.

![](_page_11_Picture_47.jpeg)

In the **Attachments** section, any documents associated with this application will be stored. It will have a copy of the proof of ownership that was uploaded during the application process.

![](_page_11_Picture_48.jpeg)

# RENTAL REGISTRATION PROCESS

![](_page_12_Picture_24.jpeg)